# 山东省普通高中学业水平合格考试 网上报名系统(考生端)

## 用户手册

#### **日 期:2022-09**

### 一、系统介绍

本系统用于山东省普通高中学业水平合格考试网上报名,考 生首次登录系统,需要注册手机号并且修改初始密码(初始密码 为身份证号(护照号)后六位)。具有报名资格的考生可以进入 报名系统进行信息核对、报名及缴费、下载准考证操作。

本系统推荐使用谷歌浏览器、火狐浏览器、Edge浏览器等主 流浏览器。

#### 二、操作步骤

(一)系统登录

1.进入系统

考生进入系统后,查看报名须知,如下图所示:

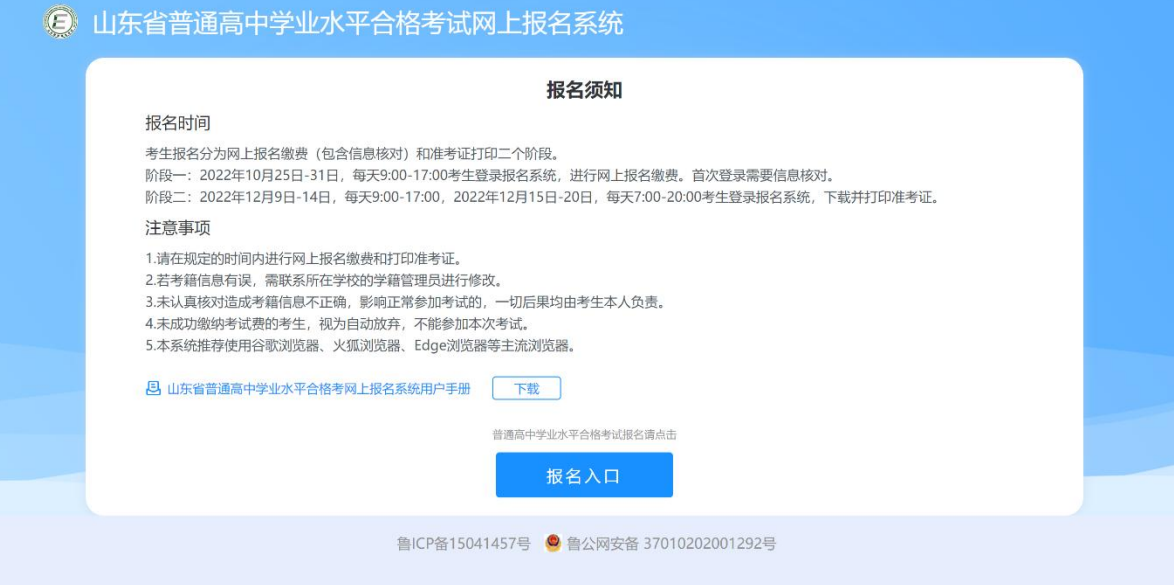

在报名须知页面,点击下方的【报名入口】按钮进入系统登 录页面,如下图所示:

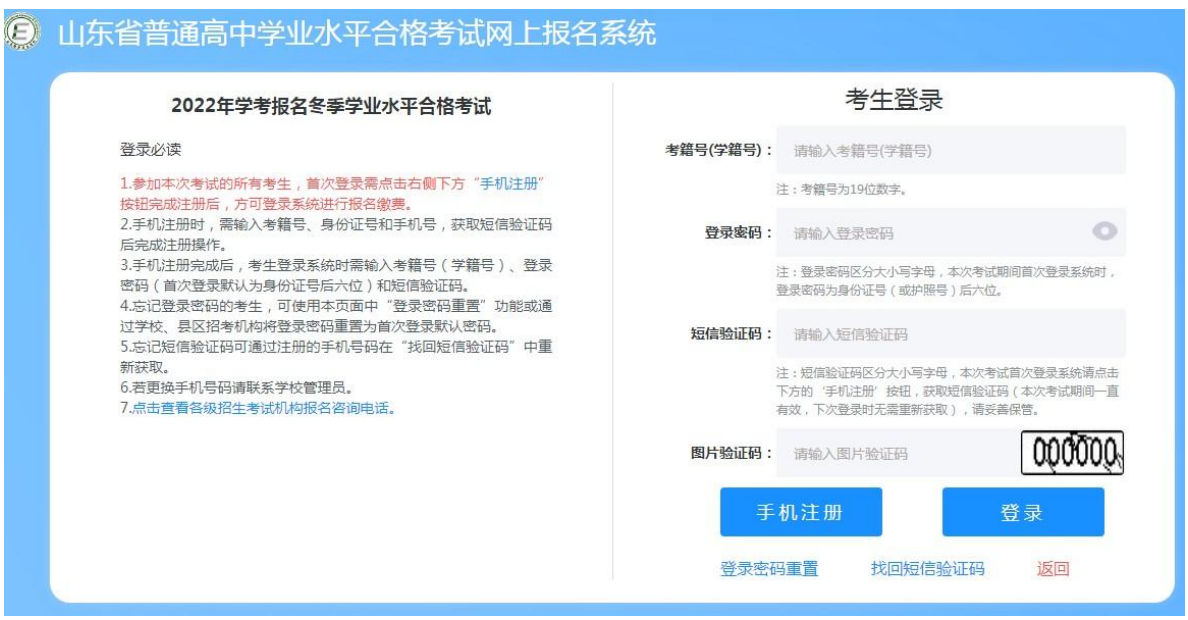

2.考生注册

首次登录报名系统需要注册手机号,获取登录用的短信验证 码。点击系统登录页面的【手机注册】按钮后进入手机注册页面 (如下图所示),依次输入考籍号(学籍号)、身份证号(或护照 号)、注册的手机号码,点击【获取短信验证码】按钮,会接收 到短信验证码(该验证码在当次报名考试期间一直有效,请妥善 保管),输入短信验证码、图片验证码后,点击【注册】按钮进 行注册。

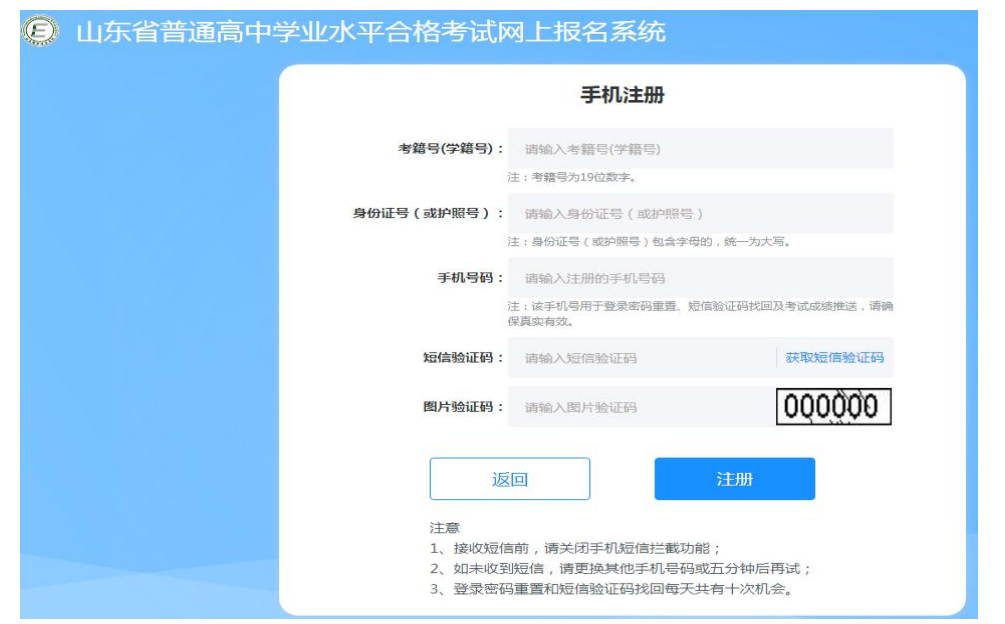

注册成功后,系统提示注册成功,如下图所示:

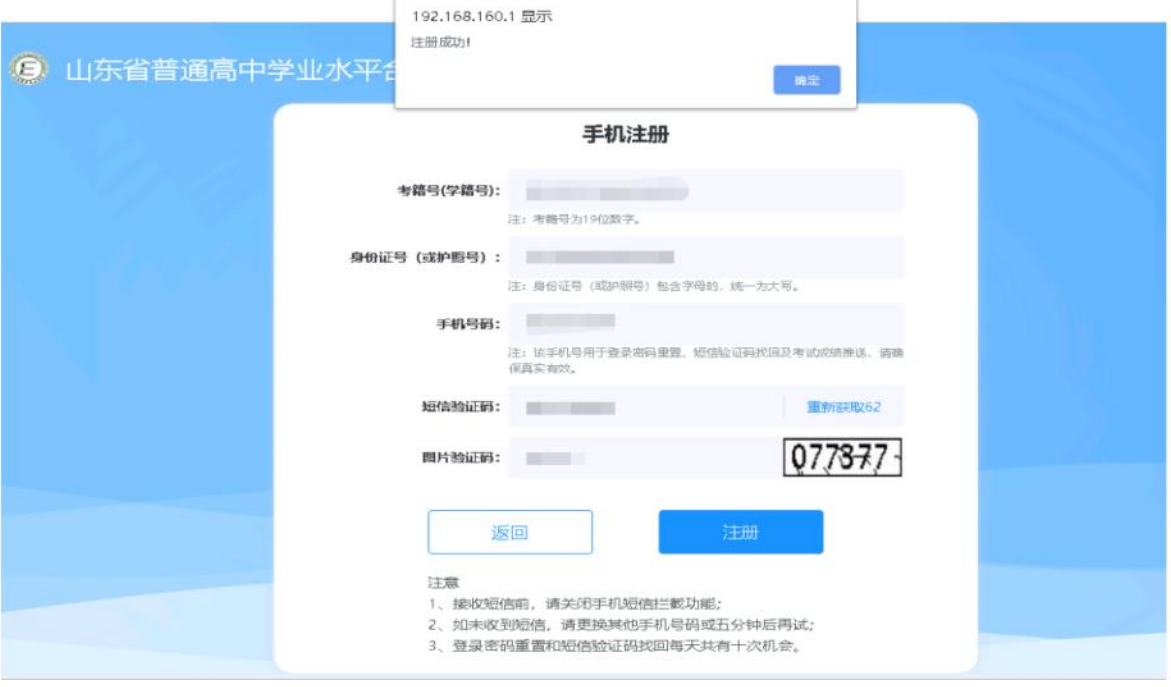

3.考生登录

返回系统登录页面,在系统登录页面输入考籍号(学籍号)、 登录密码(首次登录默认为身份证号(或护照号)后六位)、短 信验证码、图片验证码,点击【登录】按钮,即可登录系统,如

## 下图所示:

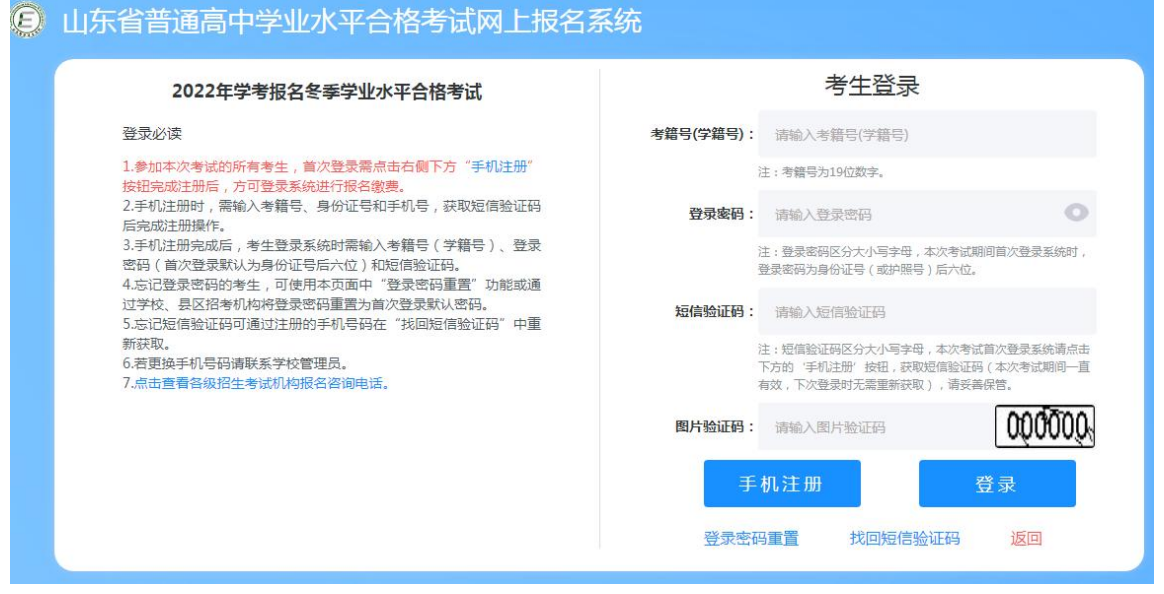

## 4.初始密码修改

首次登录,系统将强制修改初始登录密码,如下图所示: 初始修改密码

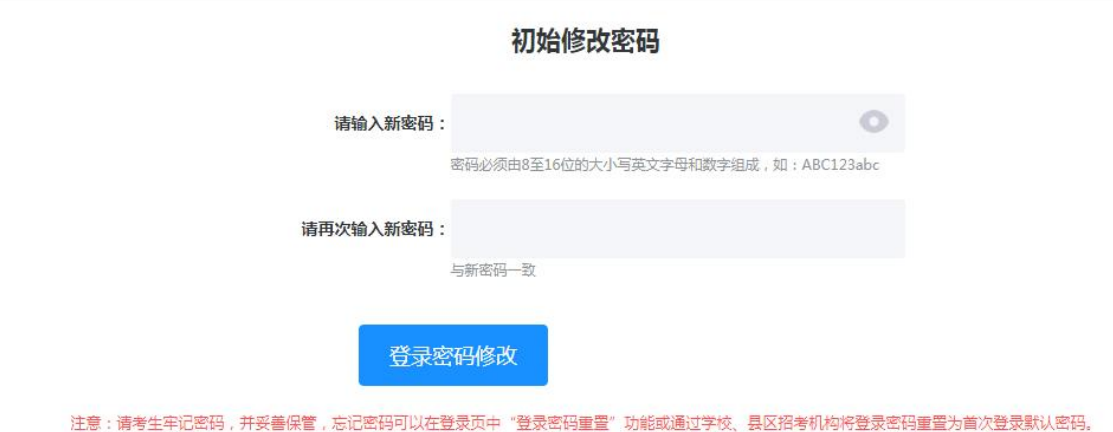

## 5.重置密码

若非首次登录且忘记密码,需要在登录页面右侧"考生登录" 下方点击【登录密码重置】按钮,如下图所示:

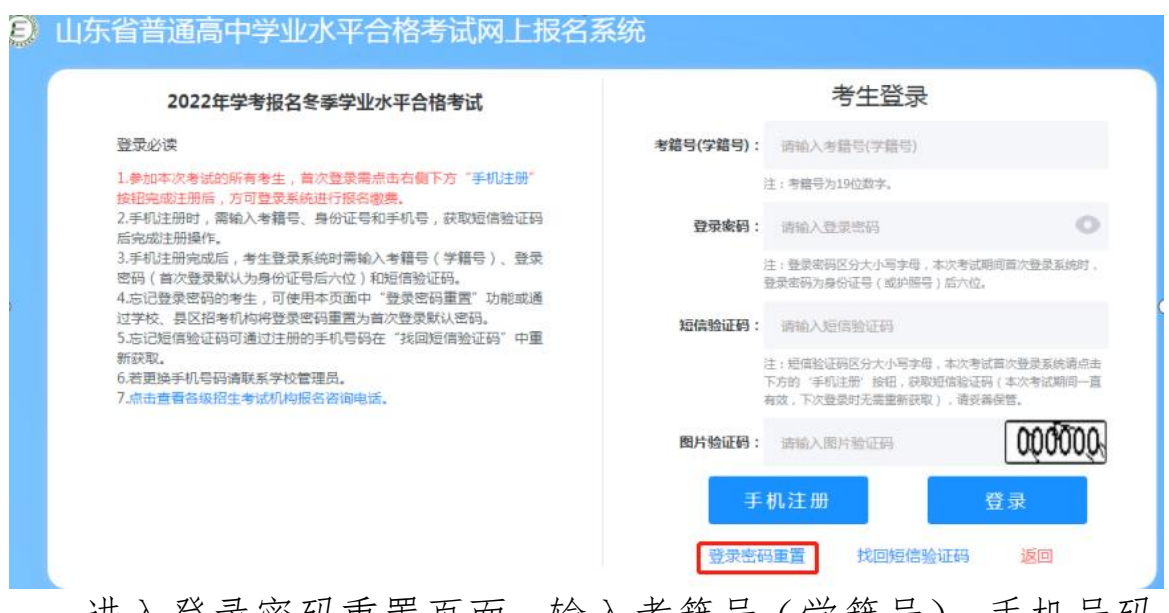

进入登录密码重置页面,输入考籍号(学籍号)、手机号码、 短信验证码、图片验证码,点击【登录密码重置】按钮,弹出"登 录密码重置成功!"点击确定跳转到登录页面,如下图所示:

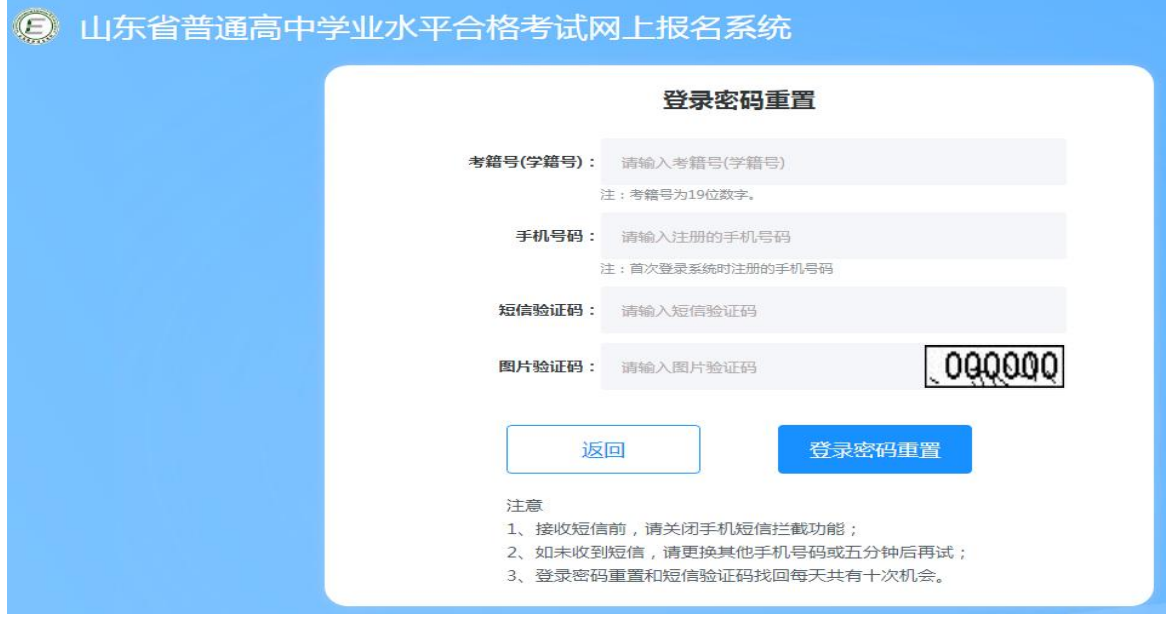

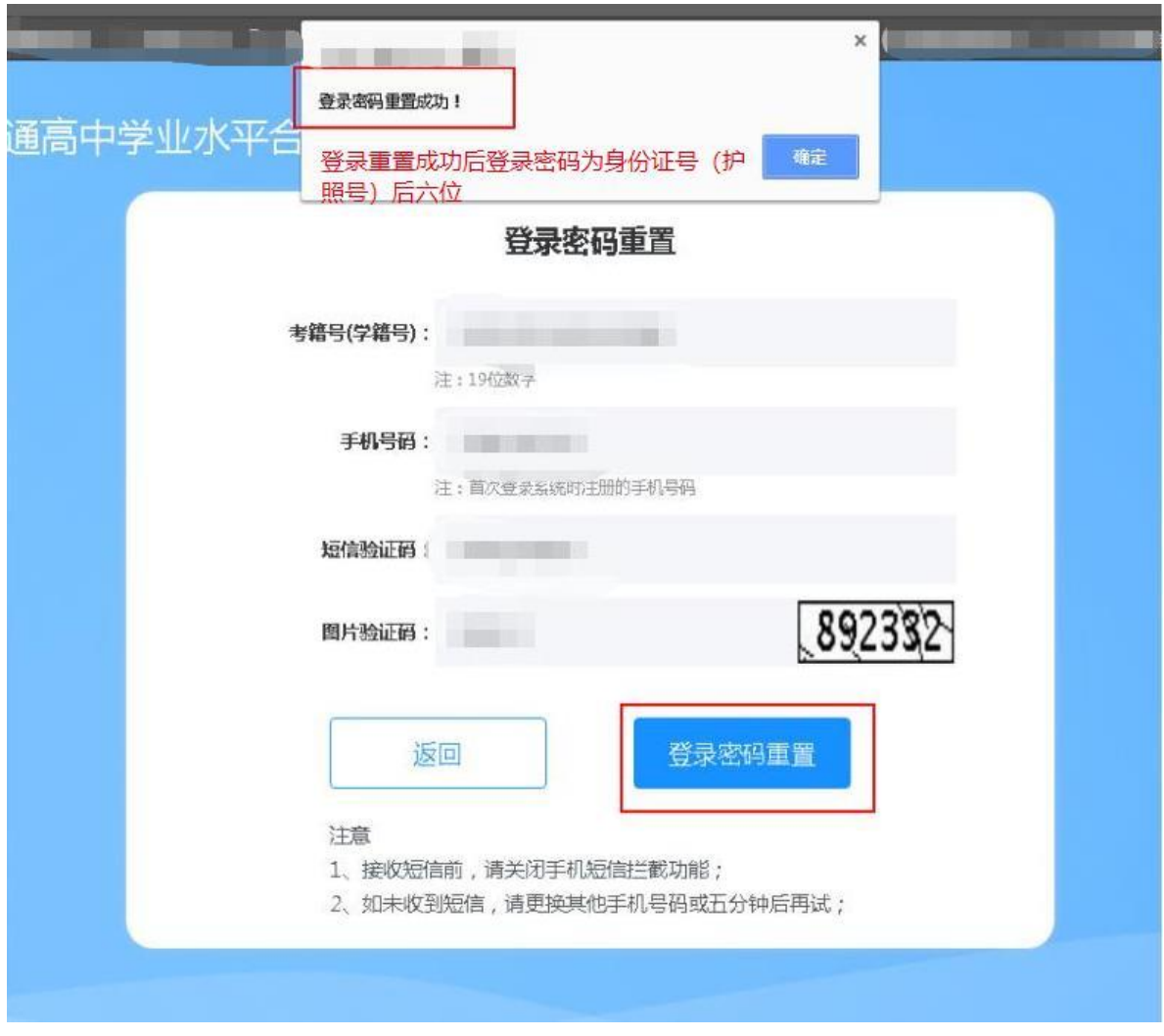

## (二)信息核对

考生在信息核对阶段成功登录系统后,进入信息核对页面, 核对基本信息,信息核对无误后,点击下方的【确认信息】,如 下图所示:

 $\bullet$  退出

#### ◎ 山东省普通高中学业水平合格考试网上报名系统

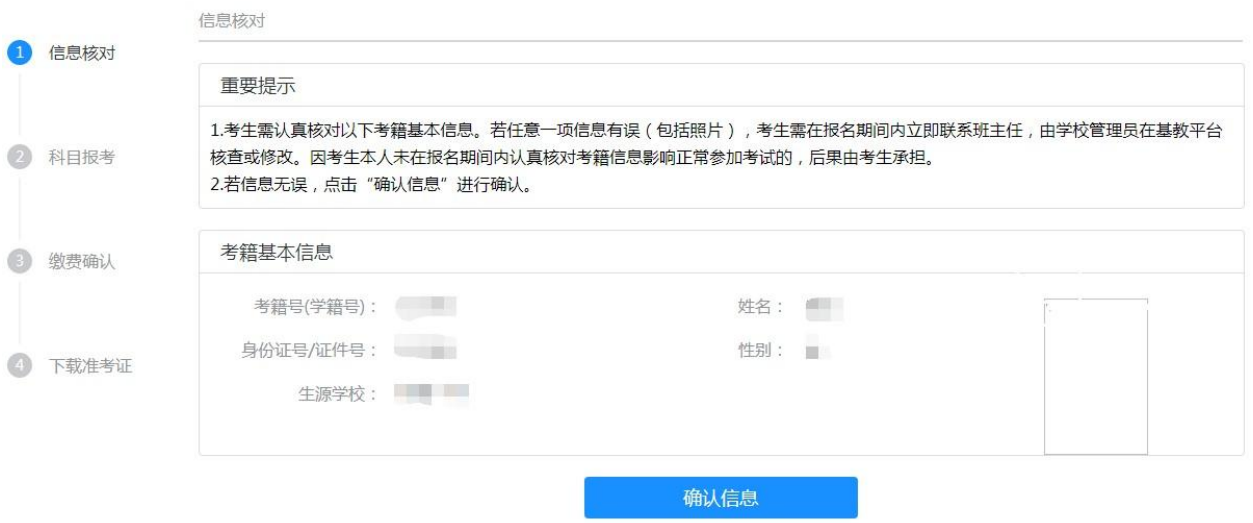

#### (三)科目报考

考生信息核对后,进入科目报考流程页面,选择要报考的科 日, 占土【担六缴弗】 加下图所示:

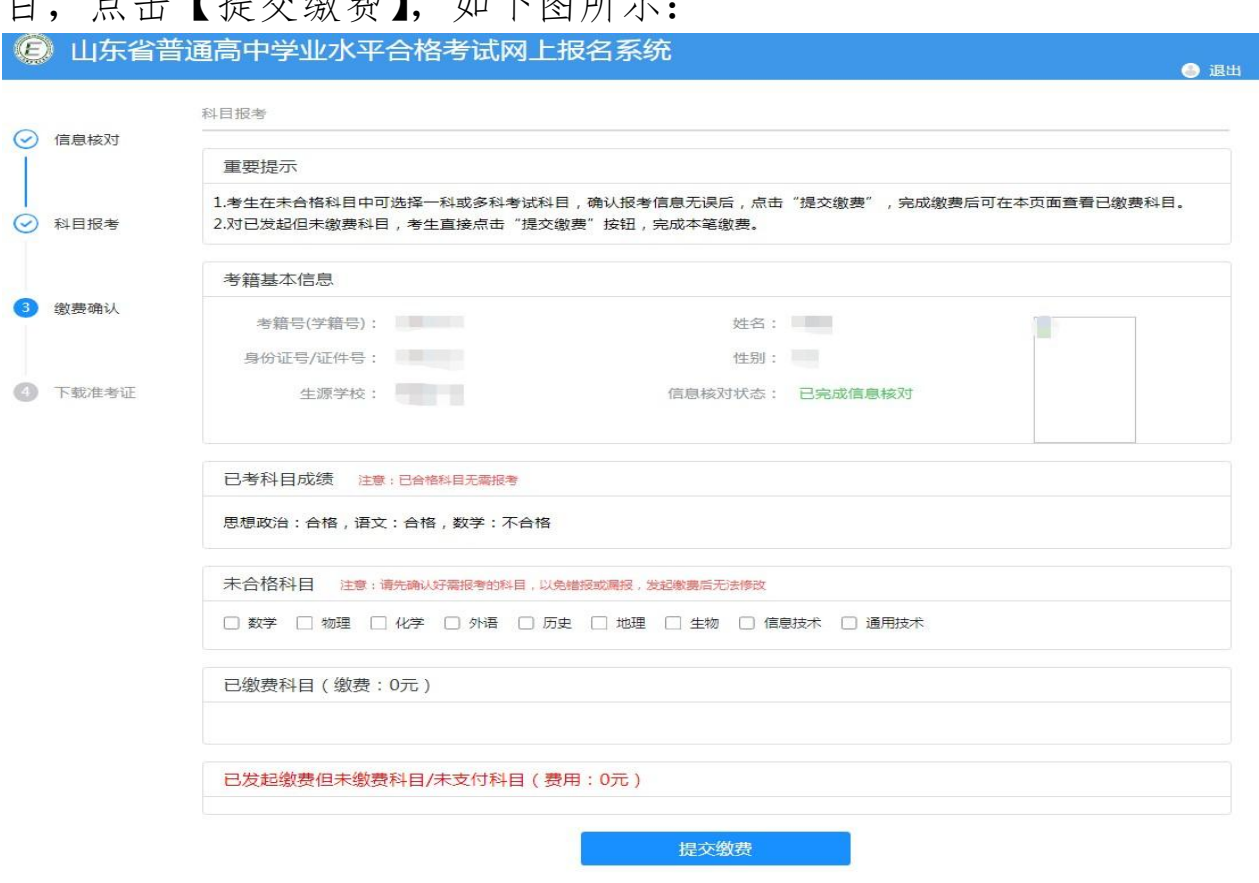

#### (四)缴费确认

1.青岛考生缴费

选择报名科目,点击【提交缴费】按钮后进入缴费确认页面, 如下图所示:

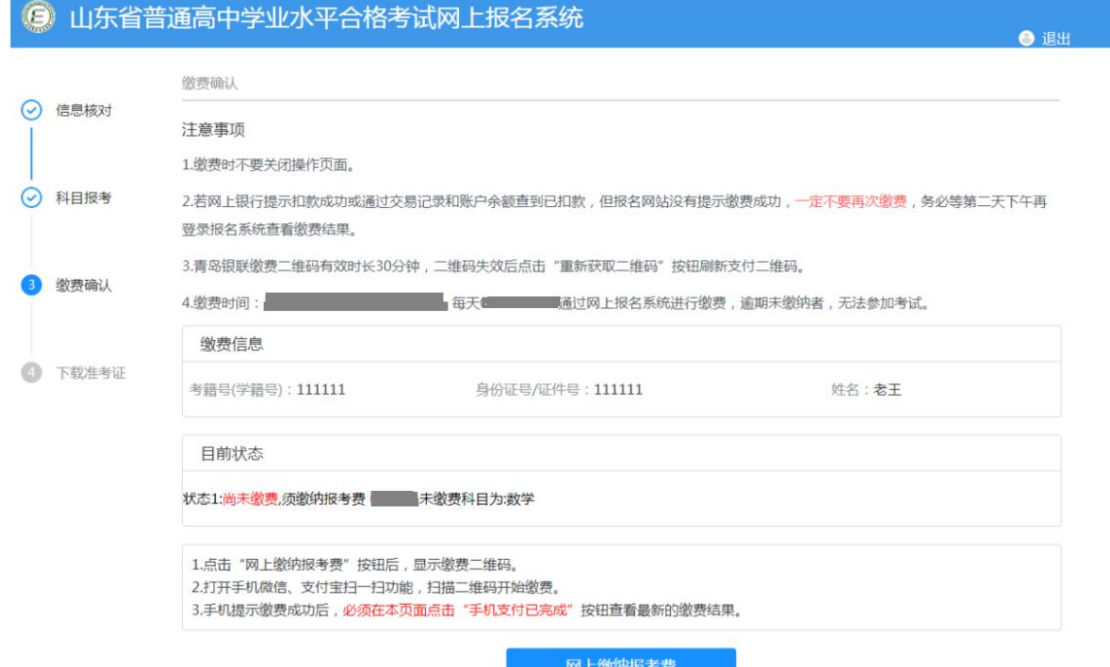

点击【网上缴纳报考费】按钮,系统显示银联缴费页面,如 下图所示:

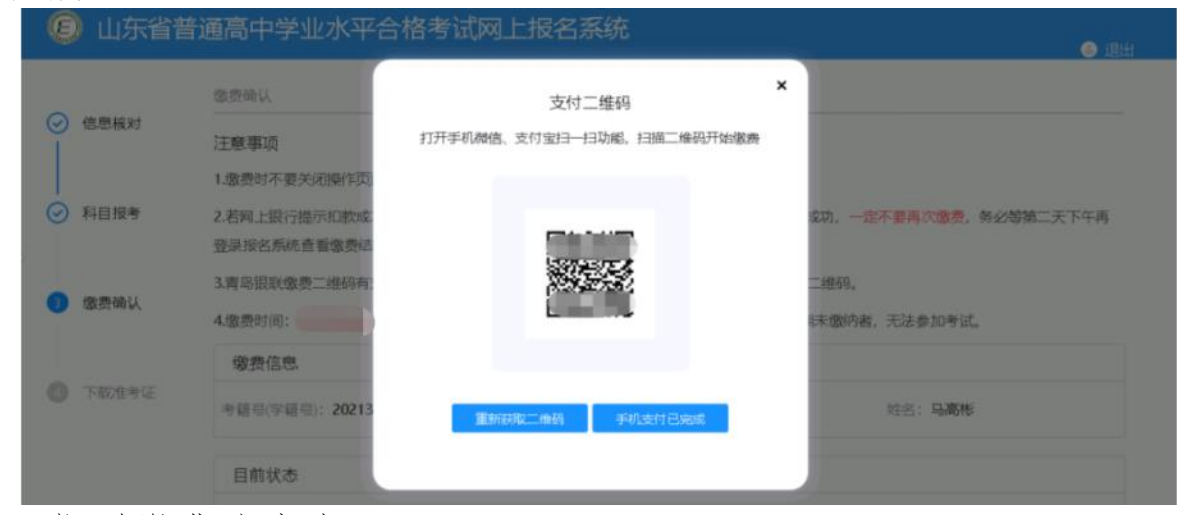

银联缴费注意事项:

(1)手机提示缴费成功后,须在本页面点击【手机支付已 完成】按钮才能查看最新的缴费结果。

(2)报名系统中显示缴费成功后才能继续追加报考科目。

(3)缴费时不要关闭操作页面,一直要等到报名网站提示 缴费成功后再退出系统,关闭页面。

(4)若网上银行提示扣款成功或通过交易记录和账户余额 查到已扣款,但报名网站没有提示缴费成功,一定不要再次缴费, 务必等第二天下午再登入报名系统查看缴费结果。

(5)缴费二维码将在30分钟后失效,需要重新进入本页面 获取新的二维码。

2.非青岛考生缴费

@ 1142

选择报名科目,点击【提交缴费】按钮后进入缴费确认页面, 如下图所示:

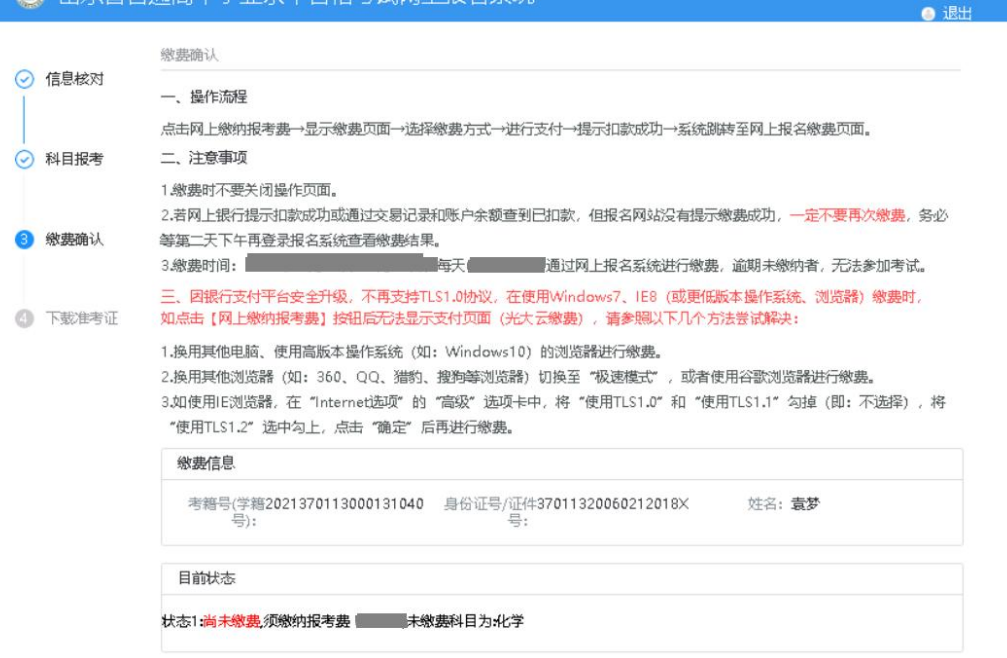

点击【网上缴纳报考费】按钮后,将针对选考科目进行缴费, 系统会显示光大银行缴费页面,选择'云闪付'如下图所示:

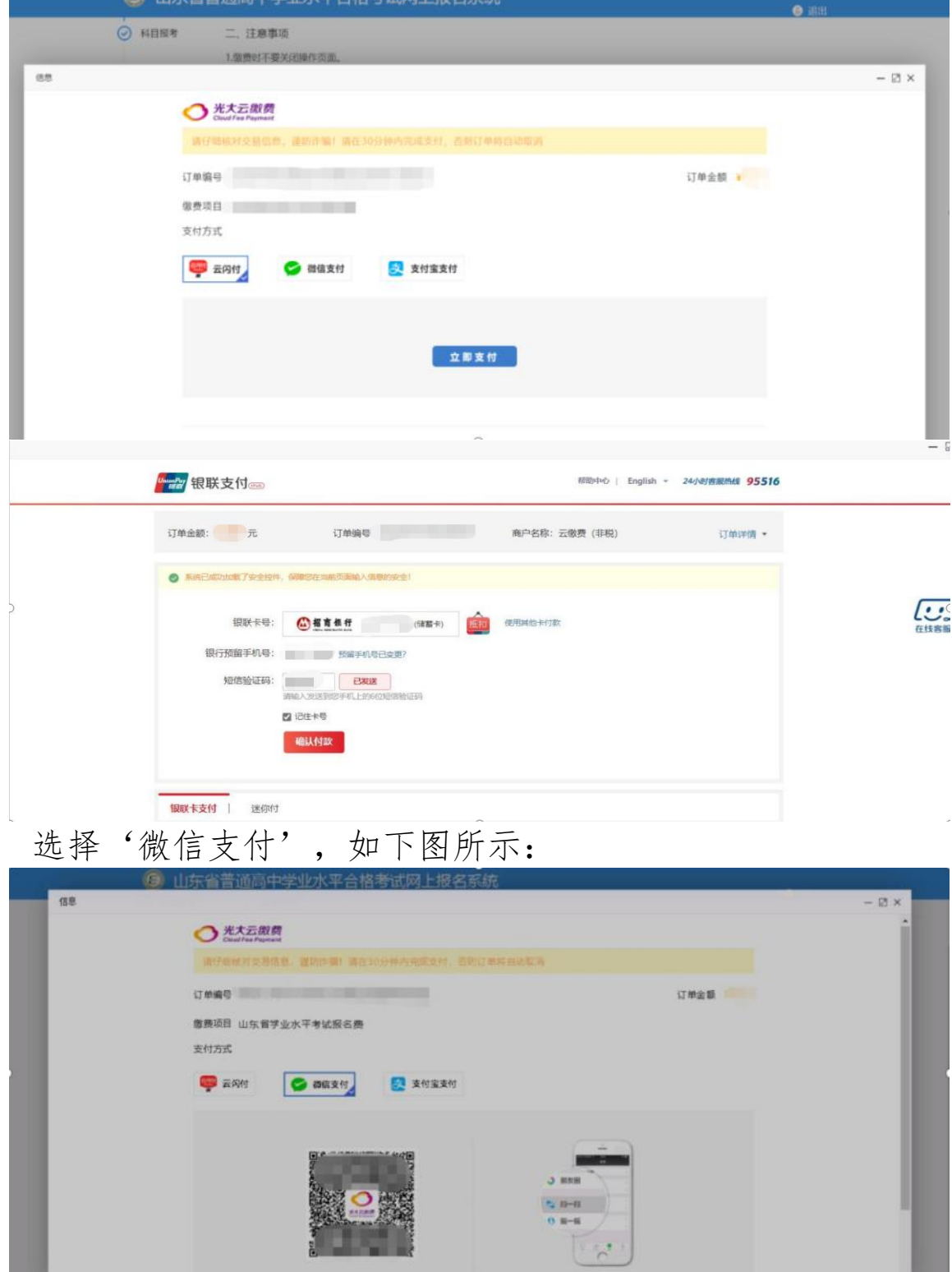

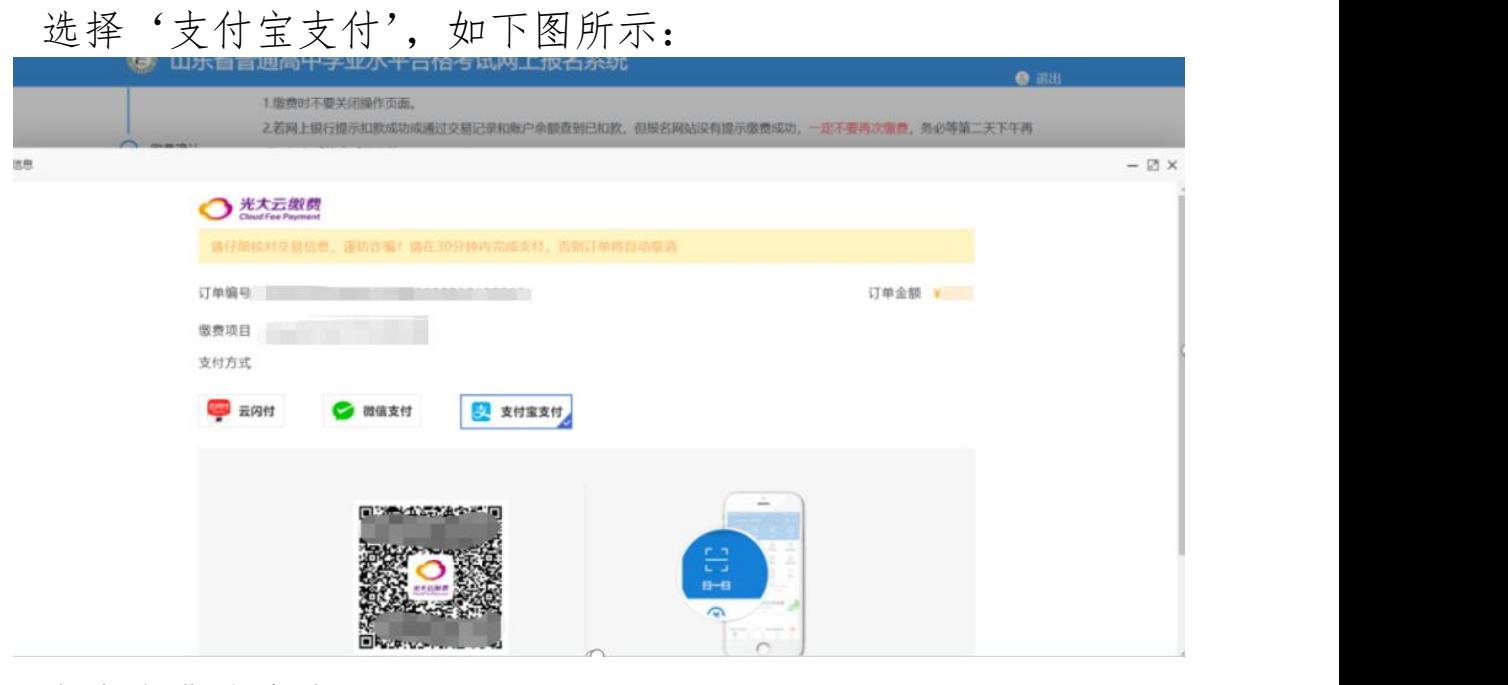

光大缴费注意事项:

(1)缴费时不要关闭操作页面,等到报名网站提示缴费成 功后再退出系统,关闭页面。

(2)若网上银行提示扣款成功或通过交易记录和账户余额 查到已扣款,但报名网站没有提示缴费成功,一定不要再次缴费, 务必等第二天下午再登入报名系统查看缴费结果。

3.缴费阶段考生重点注意事项

(1)已提交报考科目,但尚未发起缴费操作的可以进行修 改,在左侧导航栏点击【科目报考】重新选择科目后提交。

(2)不存在尚未缴费的科目时,可以进行追加科目,在左 侧导航栏点击【科目报考】选择科目后提交。

(3)已发起缴费操作,但尚未成功缴费的,不可以修改和 追加科目。

(4)已成功缴费的科目,报考科目不能修改。

(5)若外语已成功缴费,需修改语种的请联系学校管理员。 (五)下载准考证

考生在下载准考证阶段成功登录系统后,点击左侧 导航栏 "下载准考证",进入下载准考证页面,点击【下载准考证】按 钮进行下载,如下图所示:

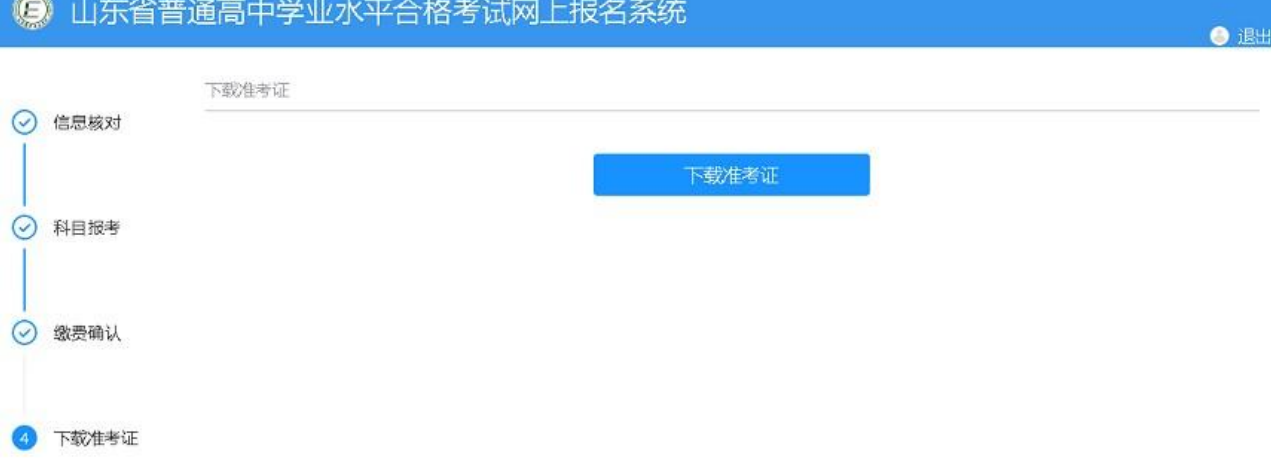

(六)退出系统

为确保信息安全,每次登录操作结束后,建议退出系统。请 点击页面右上方的【退出】按钮,退出系统,完成本次操作。